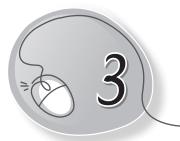

# Introduction to Windows 10

# LESSON PLAN

#### After this lesson, students will be able to:

- » Recall types of software.
- » Define Operating System.
- » Give examples of operating systems.
- » Describe the importance of operating system.
- » Trace the history of different versions of Windows.
- » Define GUI. Identify Windows as a GUI-based OS.
- » Start the computer.
- » Label parts of the Windows 10 desktop.
- » Describe each component of the Windows 10 desktop.
- » Start an application.
- » Using the Search option to open the app.
- » Shut down Windows 10.

#### WARM UP

- » What are the two types of software that you learnt in the previous lesson?
- Ans. System Software and Application Software.

21

#### CHAPTER NOTES

- » Operating System is the most important software for any computer system.
- » Almost all computers have an operating system, also called an OS, to act as a main stage on which all other software run.
- » Common operating systems are Windows, Mac OSX and Linux.
- » If the OS is not ready, you can't operate the computer.
- » Windows 10 is a popular operating system developed by Microsoft Corporation.
- » Windows is a GUI (Graphical User Interface)-based operating system in which pictures, icons, menus, etc., are used to give commands.
- » Desktop Background is the picture that covers the desktop background screen.
- » Desktop Icons are the small pictures of the programs present on your computer.
- » Mouse Pointer is a small arrow that you see on the screen and it moves along with the mouse.
- » Start Button is located at the bottom left corner of the screen.
- » Taskbar is the bottom-most and longest horizontal bar is the Start Bar.
- » We can start any app by clicking the Start button and then clicking on the app icon to open.
- » Notification Area is the bottom right corner of the taskbar.
- » We must start and shut down our computer properly.

#### DEMONSTRATION

- » Starting the computer with Windows 10.
- » Starting an app using the Start button.

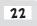

- » Starting an app using the Search option.
- » Shutting down the computer.

## LAB ACTIVITIES

- » Practice how to start and shut down the computer.
- » Open Paint using the Start button.
- » Open Tux Paint using the Search option.
- » Close all the windows.
- » Shut down the computer.
- » On your lab computer change the background and screen saver by following these steps.
  - Right-click on the blank area of the desktop. A shortcut menu will appear.
  - From the menu, select the Personalize option.
  - Click on the background options.
  - Select any background from the displayed list and click on the Lock Screen option.
  - $\circ$  From the right pane, select the screen saver settings option.
  - $\circ~$  Click the drop-down arrow of the Screen saver list box.

### ASSESSMENT

- » Students should be able to:
  - Start the computer
  - Start an app using the Start button
  - Start an app using the Search option
  - o Shut down the computer
  - Define OS and give examples
  - o Identify parts of the Windows 10 interface